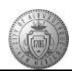

## TME-02.1 CABQ - Review Manager Comments and Add Your Comments

| Step | Action                                                                                                    |
|------|----------------------------------------------------------------------------------------------------|
| 1.   | Click the Main Menu item to begin navigation.                                                                                           |
|      | Main Menu -                                                                                                    |
| 2.   | Click the <b>Self Service</b> menu.                                                                                                    |
| 3.   | Click the <b>Performance Management</b> menu.                                                                                           |
| 4.   | Click the My Performance Documents menu.                                                                                                |
| 5.   | Click the Current Documents menu.                                                                                                    |
| 6.   | Click the Basic Annual Review link.                                                                                                    |
|      | Basic Annual Review                                                                                                    |
| 7.   | Notice that the steps and tasks for the performance document are tracked in the                                                         |
|      | Performance Process column.                                                                                                    |
| 8.   | Click the <b>Minimize Performance Process</b> button to expand your document view.                                                      |
|      | «                                                                                                    |
| 9.   | Click the <b>Expand All</b> link to open up all sections of the document first.                                                         |
| 10.  | Click the <b>TAB Format</b> link to have easy access to all sections of the document.                                                   |
| 11.  | Managers do not comment on the City Goals tab. You will start your review of manager's comments on the Core Values tab.                 |
|      | Click the Core Values tab.                                                                                                    |
|      | Core Values                                                                                                    |
| 12.  | Take a moment to read through the Core City Values descriptions:                                                                        |
|      | 1. Integrity                                                                                                    |
|      | 2. Service                                                                                                    |
|      | 3. Excellence                                                                                                    |
|      | 4. Ethical Conduct 5. Environmental Sustainability (Departmental Goals)                                                                 |
| 13.  | At the bottom of the Core City Values tab is the Core City Values Summary.                                                              |
|      |                                                                                                    |
|      | Review your manager's checkpoint comments (on your progress) with Core City Values then add your comments in the Employee Comments box. |
|      | Ratings are only completed in the final phase (Self-Review and Manager Review) not at Checkpoints.                                      |

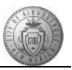

| Step | Action                                                                                                    |
|------|----------------------------------------------------------------------------------------------------|
| 14.  | Click the <b>Save</b> button to save your work before moving to the next tab.  Save                                                                                                    |
| 15.  | Click the Performance Goals tab.  Performance Goals                                                                                                    |
| 16.  | Review your Performance Goal <b>SMART</b> Targets.                                                                                                    |
|      | Reminder - SMART Targets are: Specific Measurable Actionable Realistic Timed                                                                                                    |
| 17.  | In the Performance Goals Summary:                                                                                                    |
|      | Review your manager's checkpoint comments then add your comments in the Employee Comments box.                                                                                             |
|      | Ratings are only completed in the final phase (Self-Review and Manager Review) not at Checkpoints.                                                                                         |
| 18.  | Click the Save button.                                                                                                    |
| 19.  | Click the My Career Goals tab.  My Career Goals                                                                                                    |
| 20.  | After reviewing your <b>Career Goals</b> and the manager's comments add your comments to the <b>Employee Comments</b> box under Career Goals Summary.                                      |
| 21.  | Click the Save button.                                                                                                    |
| 22.  | To finalize this Checkpoint and share your comments with your manager:                                                                                                    |
|      | Click the <b>Share with Manager</b> button.  This action will trigger an e-mail to your manager letting him/her know you have updated the document with your comments.  Share with Manager |
| 23.  | You are given a chance to cancel and return to the performance document if you need to add more comments.                                                                                  |
|      | If you are ready for your manager to see your comments: Click the Confirm button.  Confirm                                                                                                 |

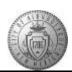

| Step | Action                                                                                                    |
|------|----------------------------------------------------------------------------------------------------|
| 24.  | Optional Step To view the status of your review activity - Click the Expand button.                               |
| 25.  | To update the status - Click the <b>Reload</b> button.                                                            |
| 26.  | The Yellow (in progress) status has changed to Green (completed) status.  Click the <b>Home</b> link.             |
| 27.  | Congratulations! You successfully completed the Review Manager Comments and Add Your Comments.  End of Procedure. |